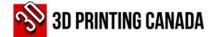

## > How to get an estimate?

- 1. Access 3D Printing Canada website at www.3dprintingcanada.com.
- 2. Use the options displayed on the black ribbon on the top of the page (A) or the search field (B) to find the products you need.

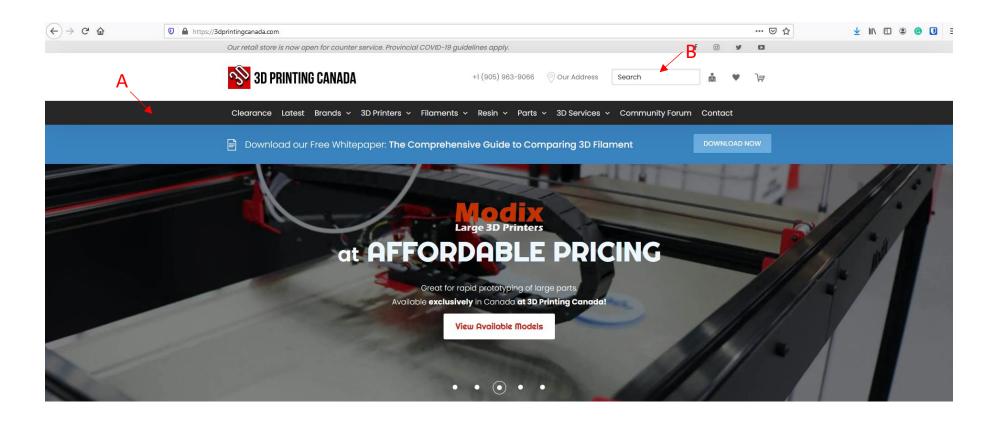

- 3. Select the product by clicking on it.
- 4. Choose the quantity you need by using the "plus" and "minus" signs.
- 5. Click on the ADD TO CART button to add the product to your shopping cart.

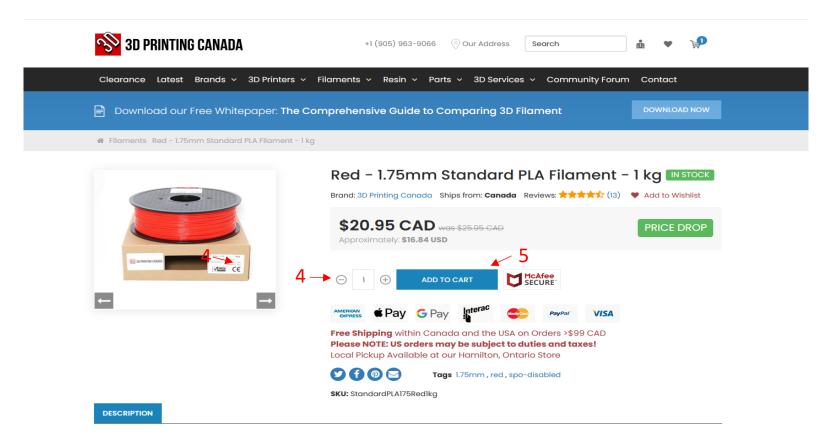

6. To add more products to the shopping cart, repeat steps 1 to 5.

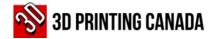

7. Once you have completed adding all the products, click on the shopping cart icon, on the top-right of the page.

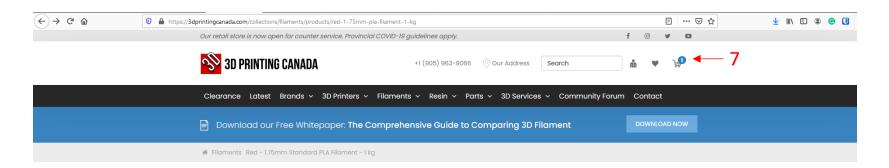

8. Click on the "Generate Estimate" button at the bottom-right of the page.

#### **Shopping Cart**

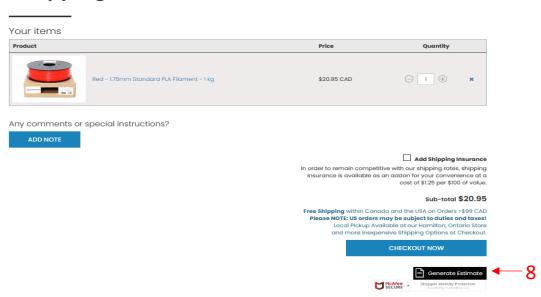

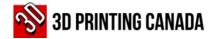

9. Provide your email address in the "email field" and click on the submit button.

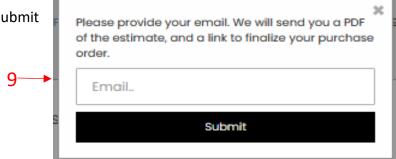

- 10. A message will be displayed on the screen saying, "Your estimate will be delivered momentarily."
- 11. The estimate will be sent to the email address provided.

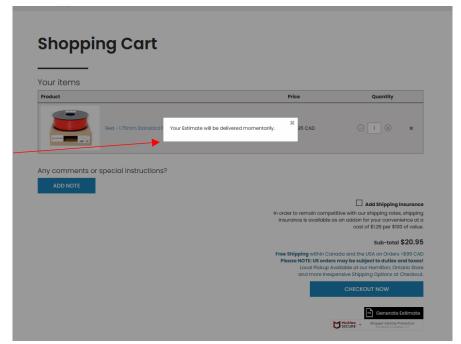

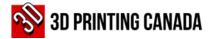

### > How to submit a Purchase Order or make a payment

- 1) Open the 3D Printing Canada-Estimate email you received.
- 2) Click on the "Checkout" button at the bottom of the screen to access the payment page.

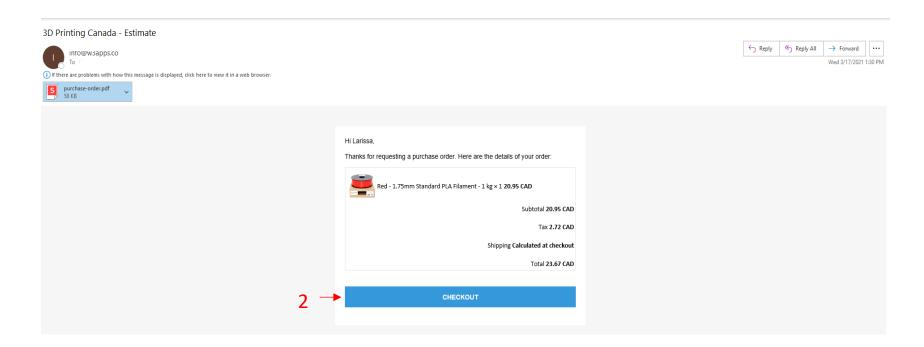

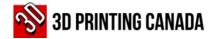

- 3) Choose the Delivery method option.
- 4) Provide the shipping address if it is applicable.
- 5) On the bottom of the page, click on the:

Continue to shipping (if shipping delivery method was chosen)

Continue to payment (if the pick up delivery method was chosen)

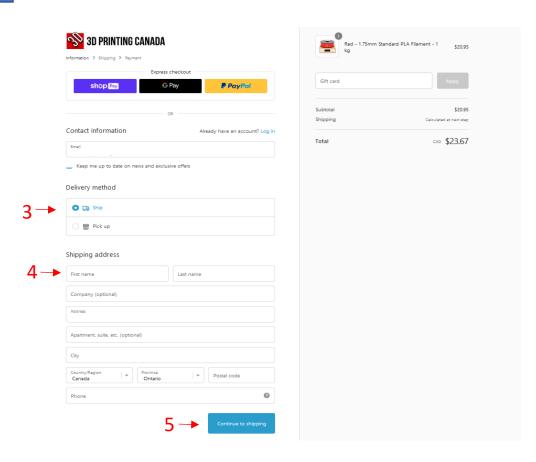

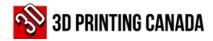

- 6. On the payment field, select the "Purchase Order" option.
- 7. Submit the PO via email to <a href="mailto:po@3dprintingcanada.com">po@3dprintingcanada.com</a> with maximum Net 30 terms.
- 8. After sending the PO by email, click on the "Complete Order" button at the bottom of the page.

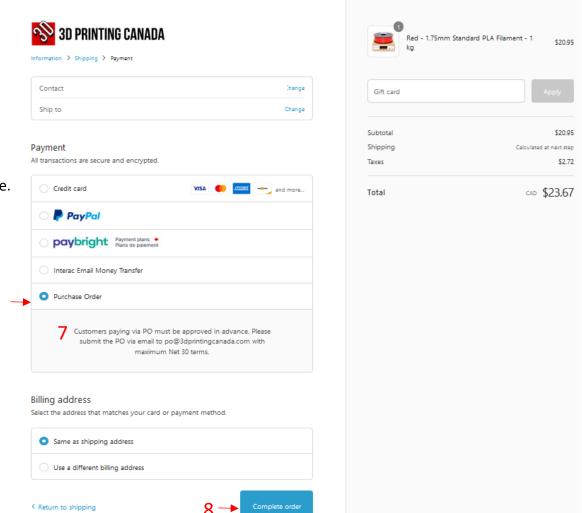

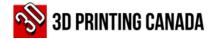

### Important Notes:

1

After approval, your order will be prepared and shipped to you.

2

An Invoice will be sent to the email address provided in the system.

3

It is the responsibility of the buyer to direct the invoice to the Accounts Payable Department or to the person responsible for the payments.

The payment options available are:

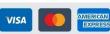

**Credit Card** 

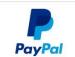

PayPal

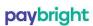

Paybright

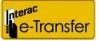

Interac Email Money Transfer

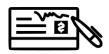

Cheque

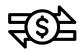

Electronic Funds Transfer

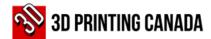

# > 3D Printing Canada Business Details

#### **BUSINESS DETAILS:**

Business Name: 3D Printing Canada

Legal Name: N3 Technologies Inc.

Type of Legal Entity: Corporation

Business Activity: 3D Print Related Sales, Service & Supply

Address: 36 Ditton Drive, Unit # 3-5, Hamilton ON

Postal Code: L8W 0A9

Tel/Fax: (905) 963-9066

Tax ID/HST: 82220 3972 RT0001

#### **BANK/REMITTANCE DETAILS**

Bank Name: Bank of Montreal - BMO

**Bank ID**: 001

Transit number: 36922

**Bank Account:** 1996-265 or 1997-559

**SWIFT Code:** BOFMCAM2

Bank Address: 2170 Rymal Rd E, Hannon ON

Postal Code: LOR 1P0